### Nextera® Admin Quick Tips for Test Administrators

## Tennessee Comprehensive Assessment Program

HOME STUDENTS - CLASSES TEST ADMINISTRATIONS - ACCOUNTS - HELP -

For details on the STUDENTS Tab, refer to page 2.

For details on the TEST
ADMINISTRATIONS Tab, refer to
page 2.

Select the **CLASSES Tab** to View Class Details and Download a Student List.

### To View Class Details

- Click/tap the CLASSES Tab
- 2. Use the search field or sort functionality to locate the class
- 3. Click/tap **View** next to the applicable class
- 4. The Class Details display. Details include the following:
  - Test Administrator
  - o Class
  - Test Window
  - Students

#### To Download a Student List

- Click/tap the CLASSES Tab
- 2. Use the search field or sort functionality to locate the class
- 3. Click/tap **View** next to the applicable class
- 4. Click/tap Download Students in this Class (Excel CSV)

Nextera® Admin: tn.nextera.questarai.com

# Select **Help** from the **HELP Tab** to

- Contact Customer Support (via phone, email, chat)
- Locate Support
   Documentation,
   such as the Nextera®
   User Guide and Test
   Administrator Script

Select **Accounts** from the **ACCOUNTS Tab** to **Merge Accounts**. You can merge two accounts at a time.

- 1. Click/tap Merge Accounts
- 2. Click/tap **Select** next to two accounts
- 3. Click/tap Merge Accounts
- Click/tap Make Primary for the account with the credentials you would like to use
- 5. Select Merge Accounts
- The Merge Results window will appear with a message to confirm the account merge was successful
- If you have more accounts to merge, repeat these steps for each account to be merged

#### Need assistance?

Contact **Questar Customer Support** via phone, email, and chat!

877-997-0421

TN.help@questarai.com

Chat is available through the Help Tab in Nextera® Admin.

Not sure how to help a student troubleshoot the Test Delivery System?

Refer to the FAQ: Technology Tips for the Nextera® Test Delivery System on what to do if a student has technology issues during a test.

- ☐ Confirm students are listed correctly in your class(es) and validate /update accommodations, as needed
- ☐ Locate the Access Code
- ☐ Print Student Login Credentials

TN EOC Test Window: April 17-May 5, 2017

### **Looking for a Proctor Password?**

A Proctor Password may be required to restart a student's test in the Nextera® Test Delivery System. Your Building Test Coordinator (BTC) can find this password on their Home Page in Nextera® Admin.

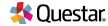

### Nextera® Admin Quick Tips for Test Administrators

# Tennessee Comprehensive Assessment Program

HOME

STUDENTS -

CLASSES

**TEST ADMINISTRATIONS ~** 

ACCOUNTS -

HELP +

Select **Students** from the **STUDENTS Tab** to View and Edit Student details (including accommodations).

### To View/Edit Student Details

- Click/tap Students from the STUDENTS Tab
- Use the search field or sort functionality to locate the student
- 3. Click/tap View next to the applicable student
- 4. The Student details display and include the following:
  - District and School of Record
  - Demographic Information, and
  - o Accommodation Options
- Click/tap Edit to make changes to the student record
- 6. To modify student accommodations
  - Click/tap Modify
  - Update the accommodations
  - Click/tap Save to save the changes to the accommodations
- Click/tap Save to save the changes to the student record

**Note:** If accommodations are changed, the student will be assigned a new USER ID and Password (see "Test Administrations Tab")

Select **Test Administrations** from the **TEST ADMINISTRATIONS Tab** to view and print student credentials, locate an access code, and monitor student progress during a test.

### To View/Print Student Credentials

- 1. Click/tap Test Administrations from the TEST ADMINISTRATIONS Tab
- 2. Use the search field or sort functionality to locate the test
- 3. Click/tap **View** next to the applicable test
- 4. Student Credentials (User IDs and Passwords) are located under Registered Students (bottom of the page)
- 5. Click/tap Login Tickets
- 6. Select Avery 5160 (labels), Avery 5163 (labels), or Student Roster from the drop-down menu
- 7. Click/tap OK
- 8. Click/tap the Printer icon from the PDF

### To Locate an Access Code

- 1. Click/tap Test Administrations from the TEST ADMINISTRATIONS Tab
- 2. Use the search field or sort functionality to locate the test
- 3. Click/tap **View** next to the applicable test
- 4. The Access Code displays above the Registered Students

### **To Monitor Student Progress**

- 1. Click/tap Test Administrations from the TEST ADMINISTRATIONS Tab
- 2. Use the search field or sort functionality to locate the test
- 3. Click/tap View next to the applicable test
- 4. Student's status, progress, start and completion dates/times are located under Registered Students (bottom of the page)

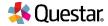